### **Guideline to Assign / Mapping for Peer Assessment in Kayakalpraj Portal**

**http://kayakalpraj.org/**

- Login to **kayakalpraj.org** via district user ID & Password (provided by email) and follow below mentioned process for Mapping.
- District can map only within the same district institutes for Peer Assessment.
- For any Clarification please contact to
	- Consultant QA/ Kayakalp, NHM
	- Consultant IT (II), NHM

#### Home Page

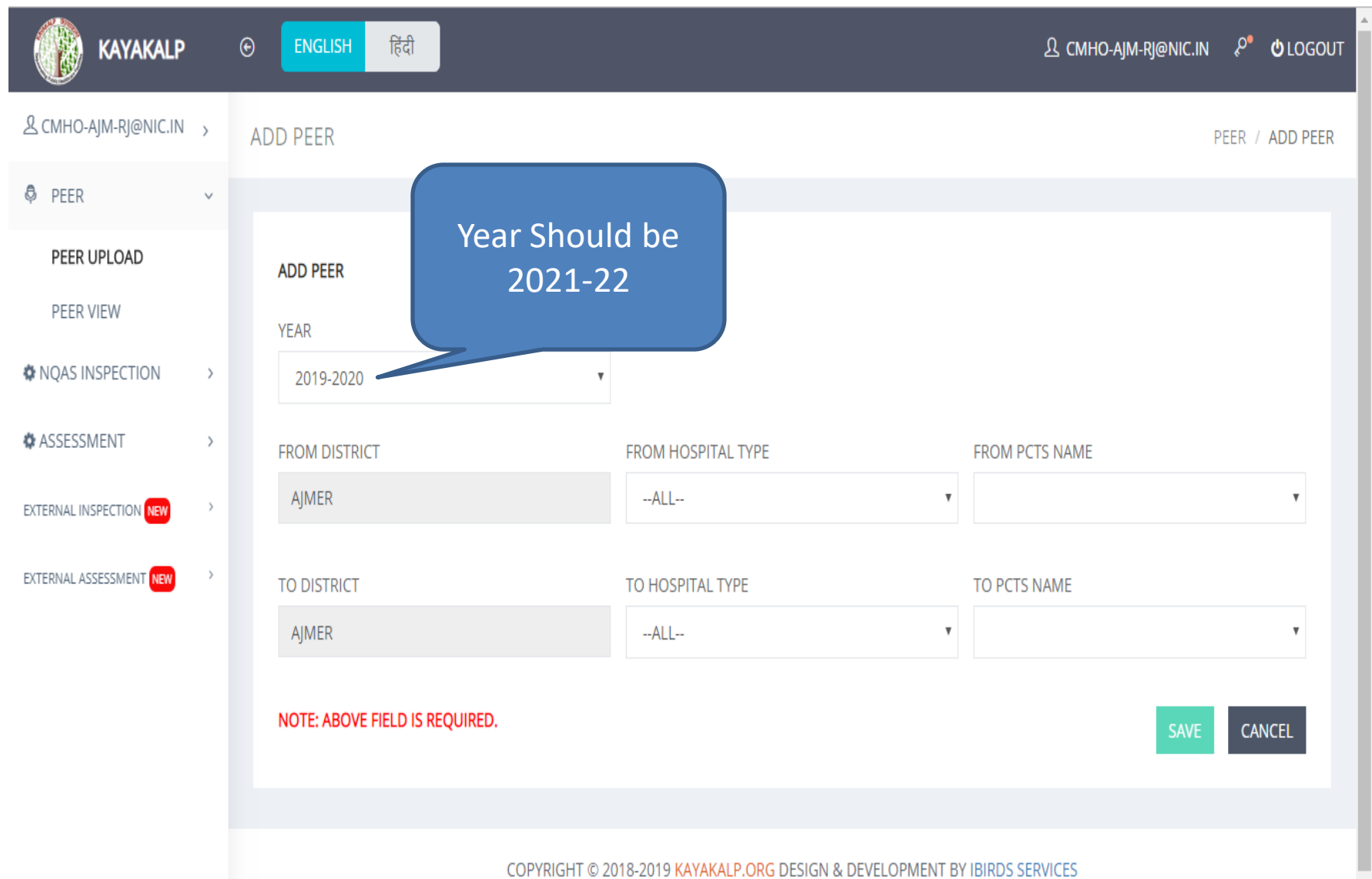

#### Select Type of Institute who will go for Peer Assessment

 $\leftarrow$   $\rightarrow$   $\leftarrow$   $\leftarrow$ 

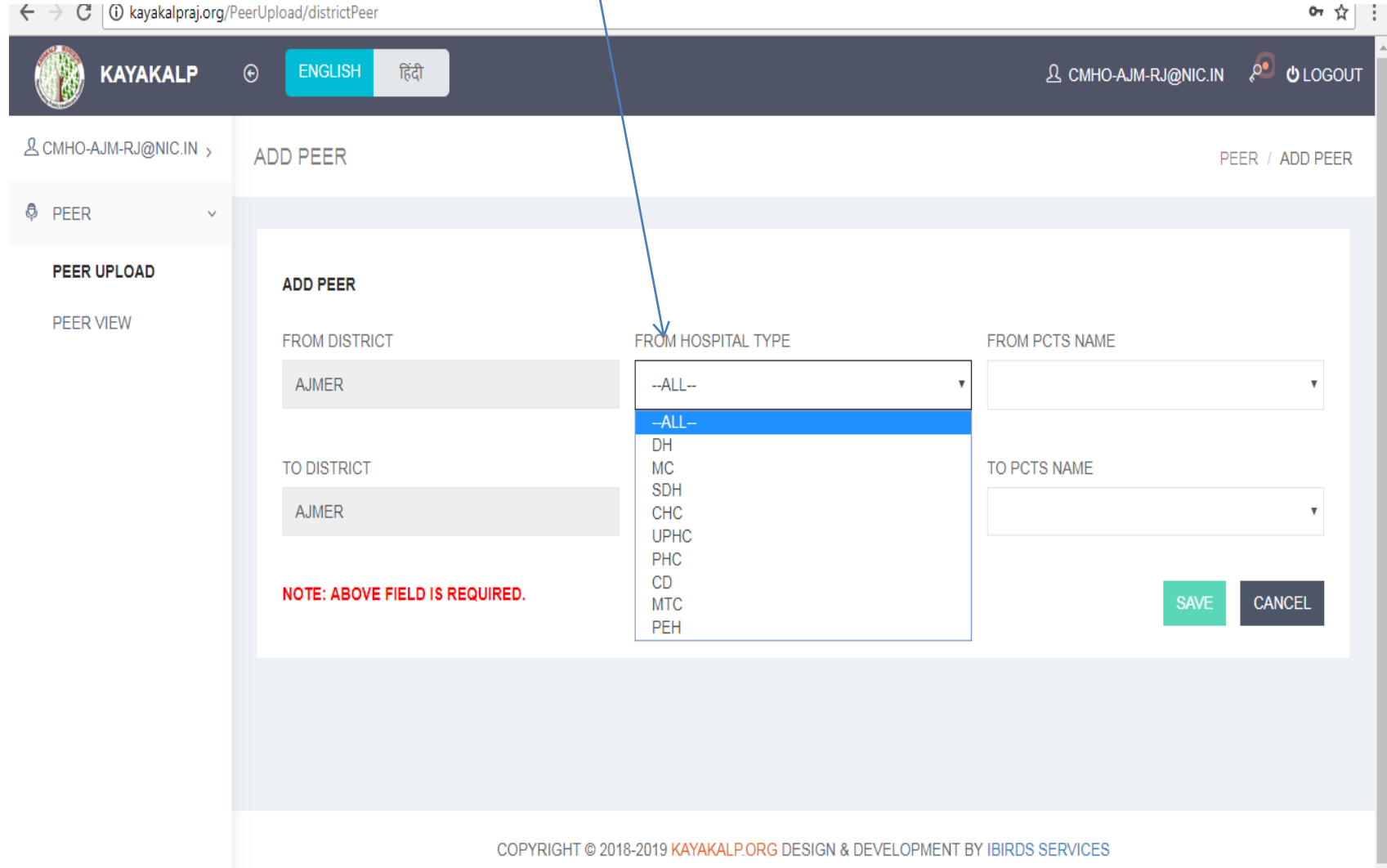

#### Select name of Institute

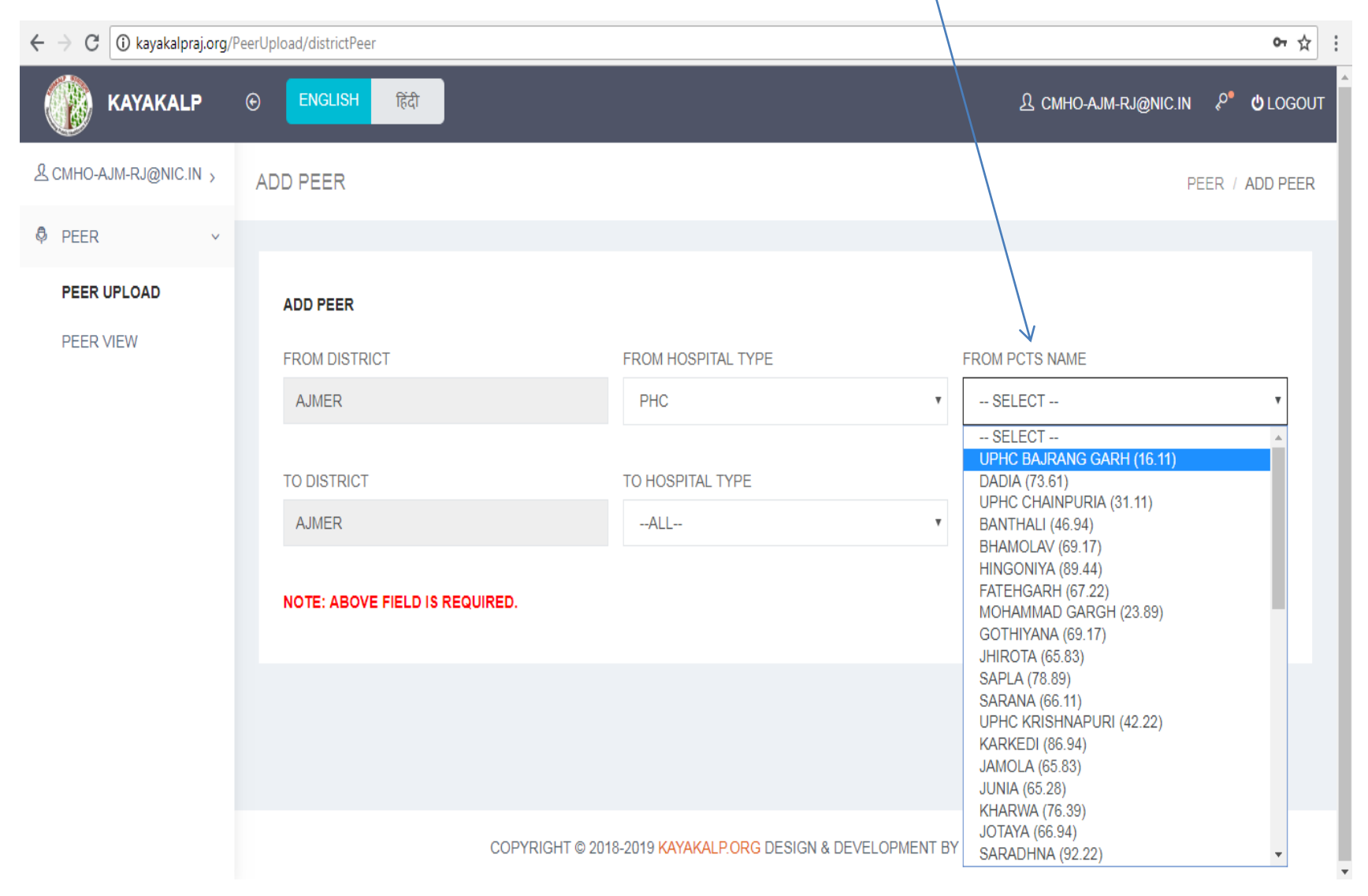

#### Select Type of Institute whose Peer Assessment to be done

 $0\pi \sqrt{7}$  :

 $\leftarrow$   $\rightarrow$   $C$  | (i) kavakalnrai org/Peerl Inload/districtPeer

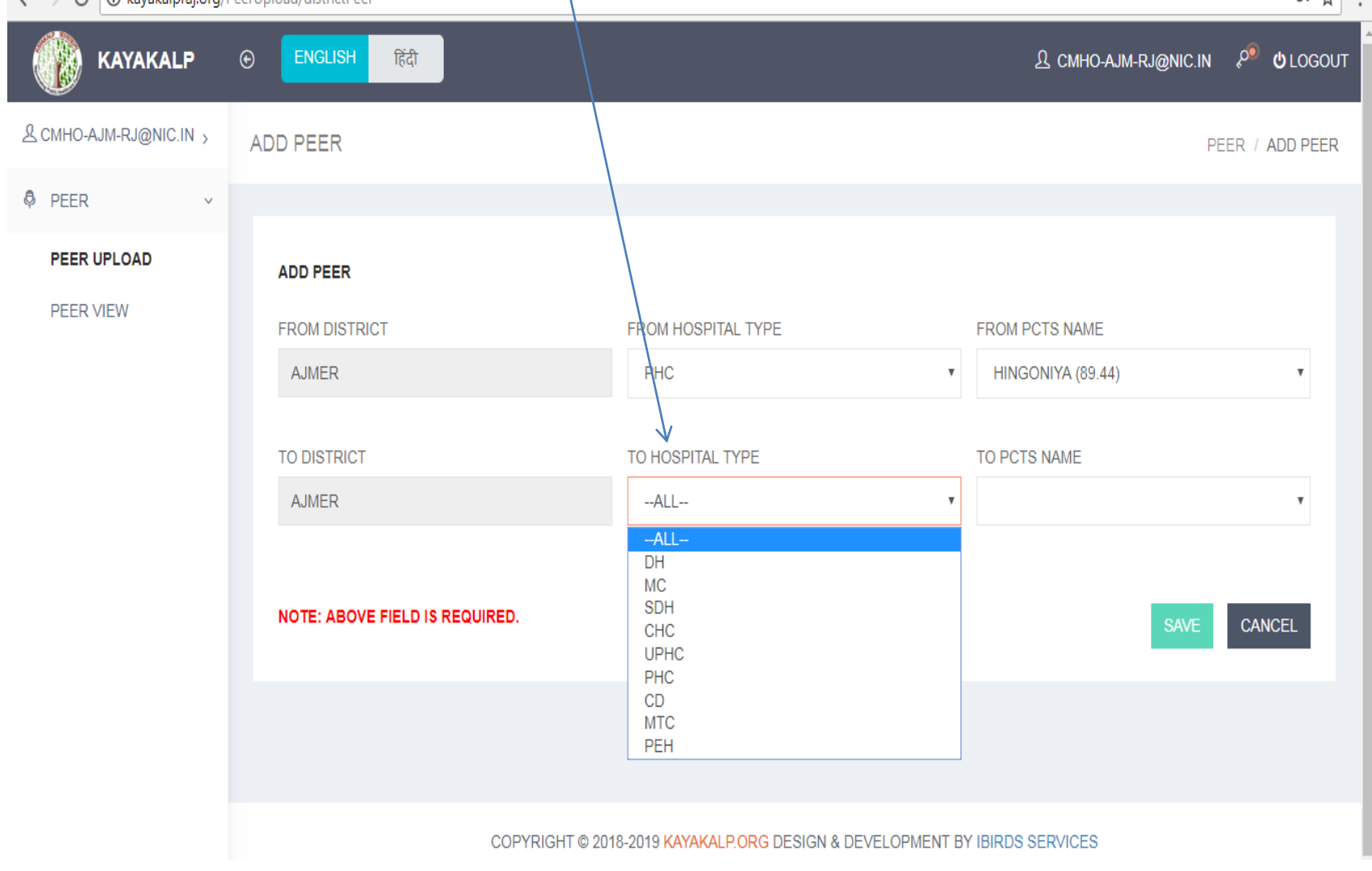

## Select Name of Institute

 $\alpha$  Q  $\hat{\alpha}$  :

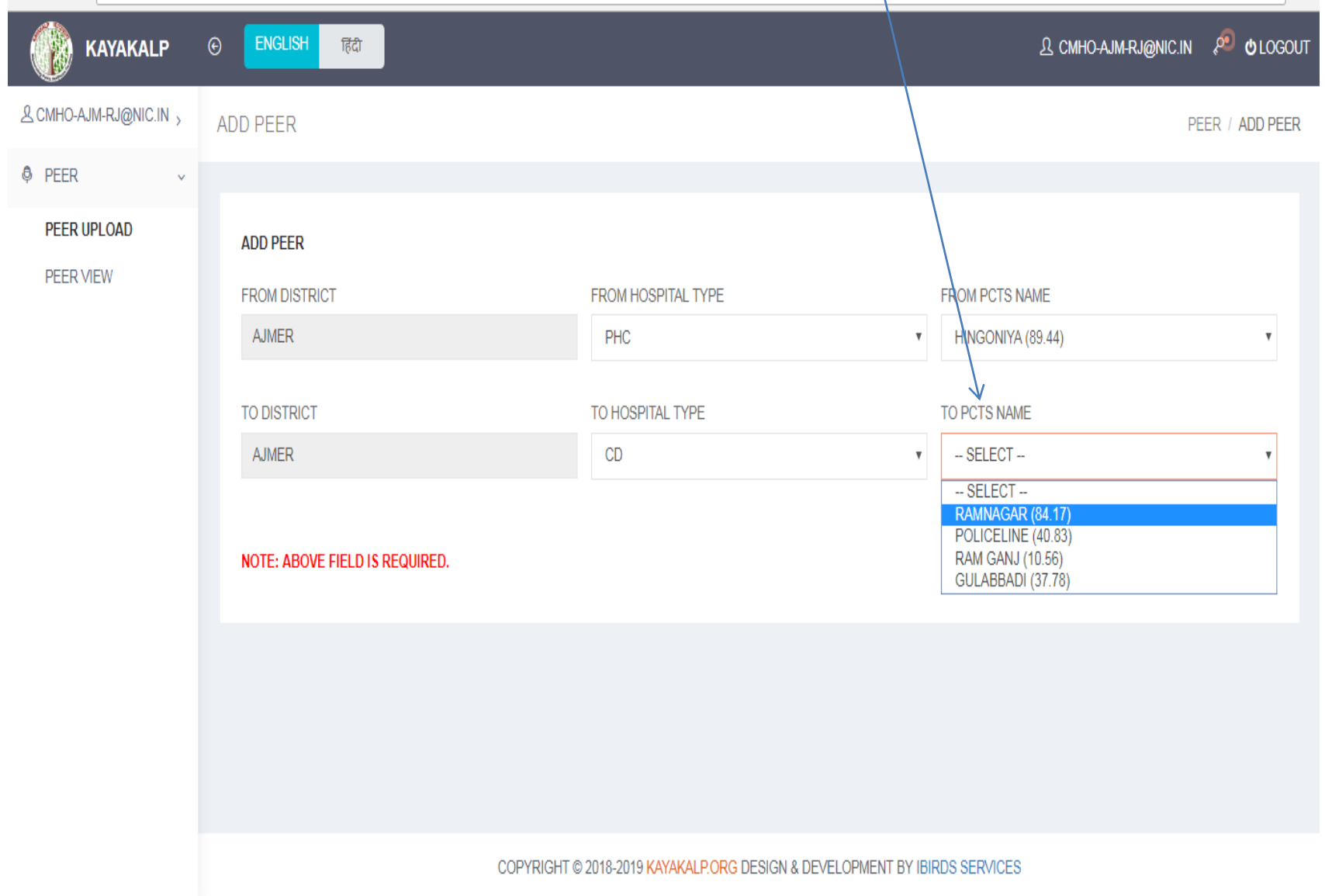

#### Click on SAVE

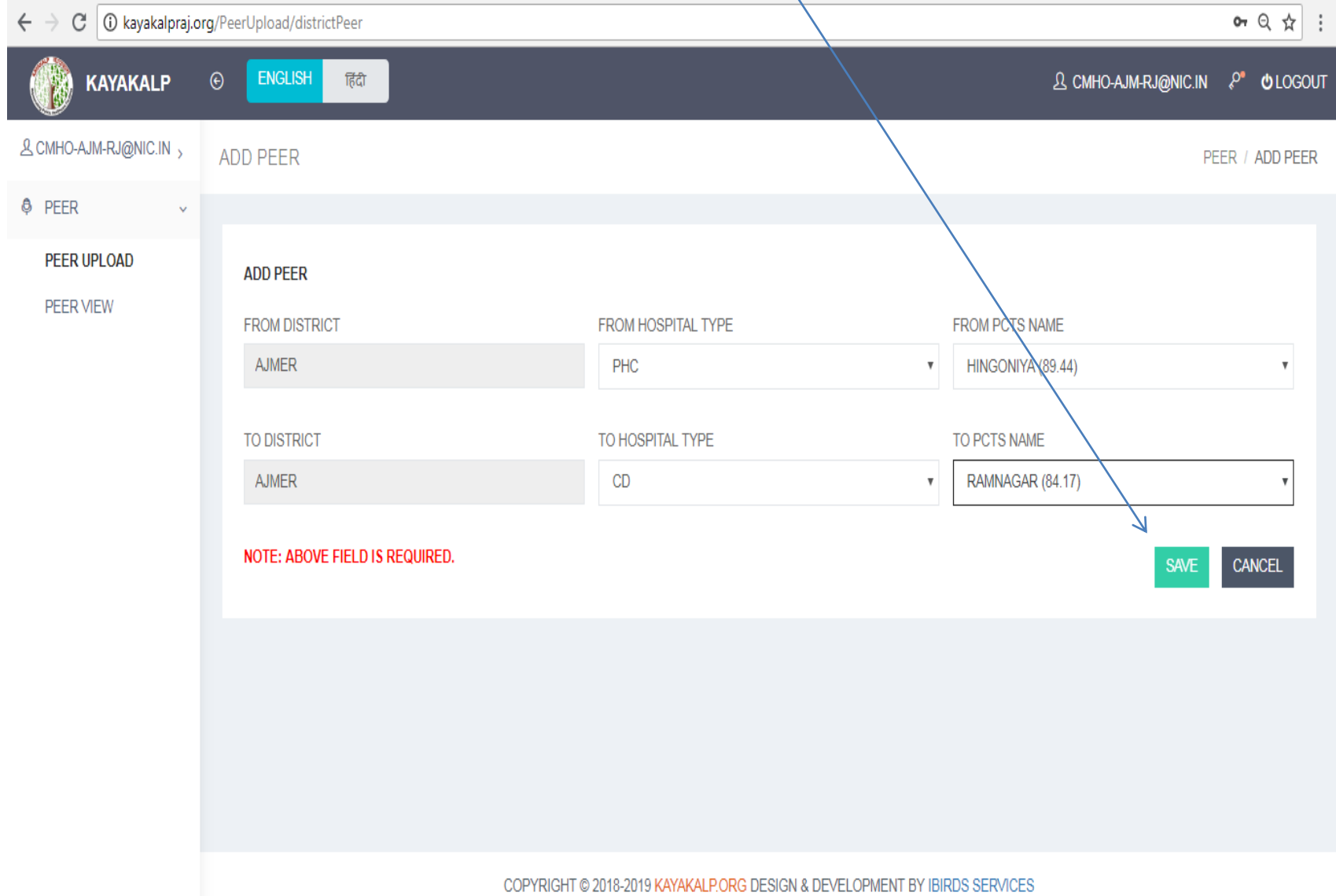

#### You can View details by click on VIEW

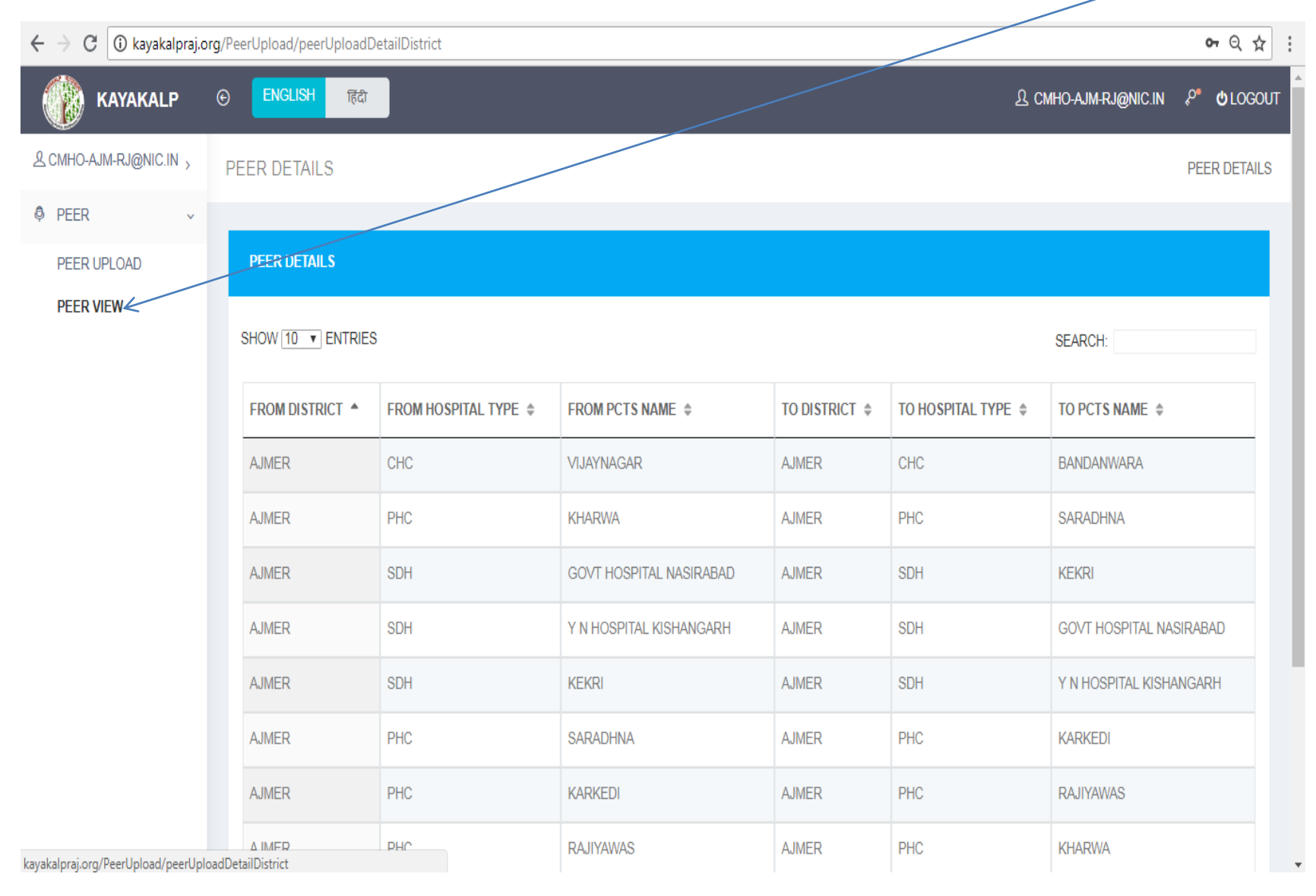

# THANKS